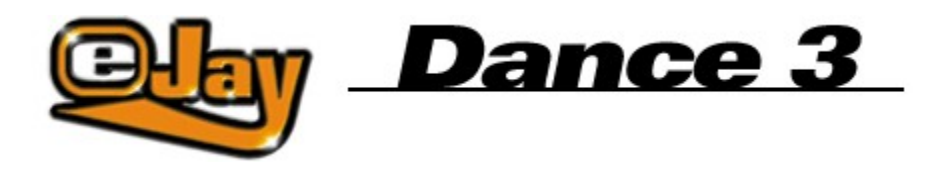

Bem-vindo ao Dance eJay 3

**Instalação** 

Início Rápido

Funções básicas

Funções avançadas

Comandos de teclado

eJay on the Web

A equipa da eJay

Ficha Técnica

**Contactos** 

Termos de licença

Copyright © 2002 eJay AG.

All rights reserved. eJay is a registered trademark of eJay AG. All other product and company names are trademarks of their respective owners.

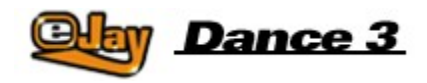

### **Bem-vindo ao Dance eJay 3**

Bem-vindo ao Dance eJay 3, o terceiro "round" Mega-Dance. As propriedades deste software são imbatíveis: 32 pistas sonoras, regulação total do balanço sonoro, secções de efeitos substancialmente ampliadas e melhoradas, editor sonoro integrado, animações de vídeo, mais de 5.000 sons e loops (um recorde) e uma ligação directa a um arquivo de samples exclusivo da eJay em www.eJay.de.

Todas as funções foram revistas e alguns extras especiais foram acrescentados. Apesar de dispor de muito mais potencialidades, tudo no Dance eJay 3 é apresentado de forma simples e intuitiva.

As samples foram criadas exclusivamente para o Dance eJay 3 por músicos e produtores profissionais e posteriormente trabalhadas nos estúdios da eJay. Para além das sonoridades dance e trance, também poderás encontrar sons de dance hall, latin e big beat.

A equipa eJay deseja-te e aos teus amigos, o máximo de diversão e que encontrem sempre o ritmo certo!

Cria a tua música já!

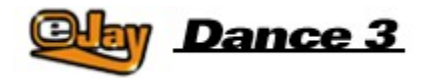

### **Instalação**

#### **SOFTWARE DESENVOLVIDO PARA Windows(R) 95, 98, Millenium, 2000 e NT 4.0**

Requisitos do Computador: Pentium II a 300 Mhz 32 MB de memória RAM 100 MB de espaço livre no disco rígido CD-ROM 4X Placa de som de 16 bit (compatível com Direct Sound) Placa de Vídeo SVGA (256 cores)

#### **Instalação do programa**

Insere o CD-ROM do Dance eJay 3 na drive de CD-ROM para iniciar a instalação do programa. Com a inicialização automática activada, a janela de instalação do Dance eJay 3 é activada automaticamente. No caso de início manual, selecciona a entrada Executar no menu Iniciar, digita "D:\setup" e clica em OK. Neste caso, "D" designa a drive em que está inserido o CD. Se a drive de CD-ROM do teu sistema estiver identificada com outra letra deves utilizá-la em substituição da anteriormente sugerida.

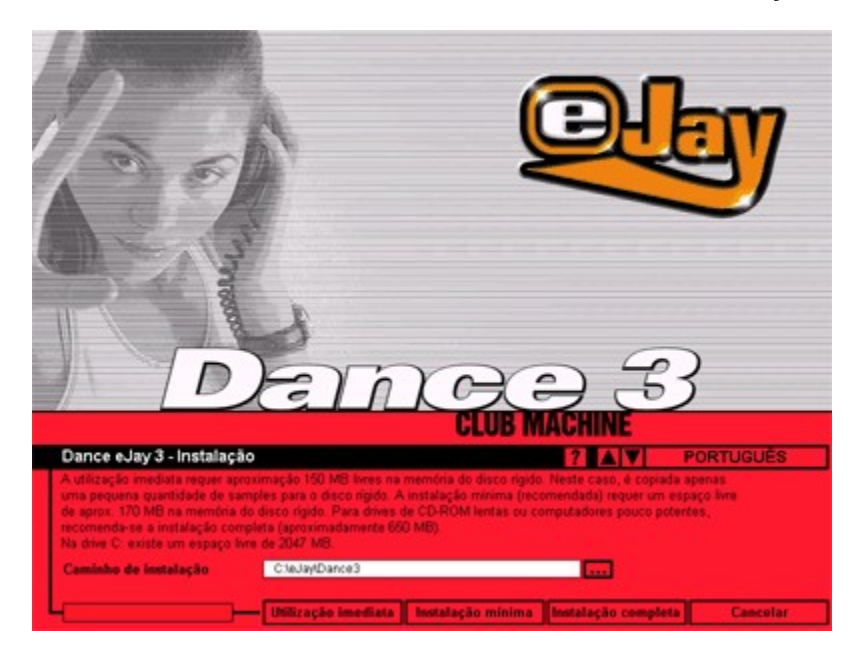

#### **Instalação de samples**

Os samples do Dance eJay 3 são carregados após a instalação do software. Como neste caso são copiadas grandes quantidades de dados, podes escolher entre três tipos de instalação:

#### **Utilização imediata**

A utilização imediata adequa-se a sistemas de maior desempenho. Neste caso, é copiada apenas uma pequena quantidade de samples para o disco rígido. A instalação requer, ao todo, aproximadamente 155 MB de espaço livre na memória do disco rígido.

#### **Instalação mínima (recomendada)**

A instalação mínima armazena uma parte dos samples (aproximadamente 60 MB) no disco rígido, o que melhora o desempenho do Dance eJay 3 comparativamente à utilização imediata. A instalação requer, ao todo, aproximadamente 175 MB livres na memória do disco rígido.

#### **Instalação completa**

A instalação completa só é necessária para drives de CD-ROM muito lentas. Neste caso, todos os samples são copiados para o disco rígido. Esta instalação requer um espaço livre de aproximadamente 630 MB na memória do disco rígido.

Através da instalação, é criado o grupo de programas "Dance eJay 3" com um ícone para o Dance eJay 3 e outro para a desinstalação. Para além disso, o setup pode ser executado manualmente a partir deste grupo de programas.

No caso da instalação completa, o CD-ROM do Dance eJay 3 só tem que estar inserido na drive durante o arranque do programa.

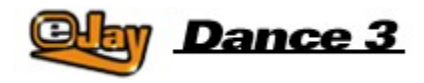

## **Início Rápido**

Podes utilizar o software do Dance eJay 3 sem ter de ler o manual inteiro. Este manual abreviado serve para aqueles que não gostam de perder muito tempo em leituras.

A mistura inicial aparece depois de instalado o Dance eJay 3. Para a ouvir, basta clicar no botão INICIAR. Os botões PARAR, SEGUINTE, AVANÇAR, RECUAR e INÍCIO permitem a navegação dentro da mistura.

Se quiseres efectuar a tua própria mistura, clica no botão NEW da barra de menu para eliminares todos os samples da janela de reprodução.

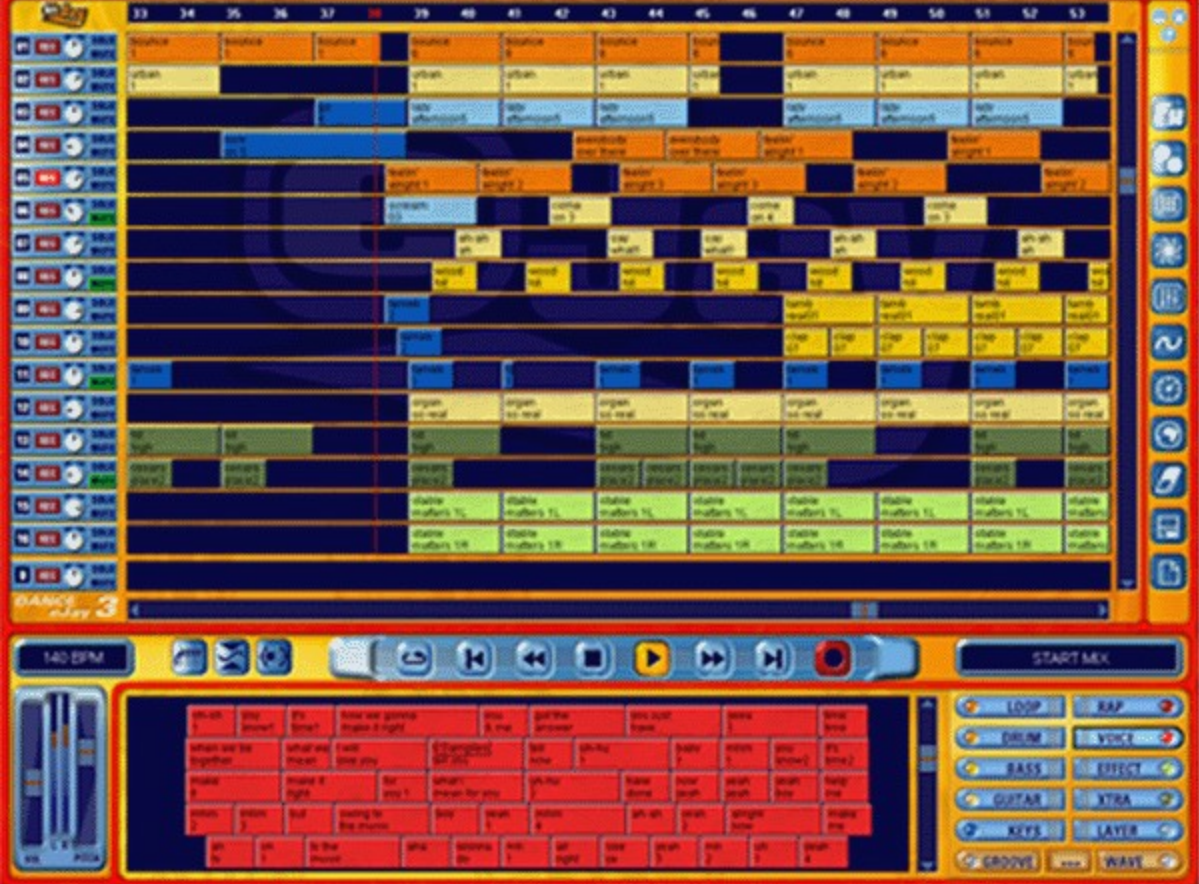

Agora podes ouvir os diversos samples através de um clique na tecla esquerda do rato e arrastá-los, com o método "arrastar e largar", para as pistas sonoras onde podem ser deslocados livremente. Com a tecla direita do rato podem ser copiados um ou vários samples seleccionados.

Com os samples do arquivo conseguirás sem dificuldade produzir a tua primeira música. Quando enfrentares uma dificuldade e não souberes o que fazer, experimenta clicar no pequeno botão de Ajuda do lado superior direito do ecrã. Aí será possível aceder a informação sobre as diversas funções do Dance 3.

No mesmo local, situam-se também os botões MINIMIZAR e FECHAR. O primeiro reduz o programa à

barra de tarefas, enquanto o segundo obriga a sair do mesmo.

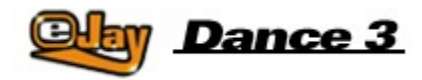

# **Funções básicas**

Os samples

A janela de samples

Os grupos de sons

A gestão dos samples

Janela de reprodução e pistas sonoras

Painel de comando

Guardar e carregar

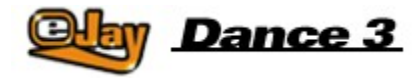

### **Os samples**

O Dance eJay 3 contém mais de 5.000 sons club das áreas do TRANCE, HARD TRANCE, EURODANCE, TECH HOUSE, LATIN, DANCE HALL e até BIG BEAT. Todos os samples são reproduzidos a 140BPM (batimentos por minuto) na tonalidade base de lá menor, pelo que são totalmente compatíveis com os dois produtos anteriores e com os conjuntos de samples Dance eJay Vol.1-6.

Para permitirem uma fácil organização, os samples têm nomes de duas linhas que descrevem o seu conteúdo.

As sequências harmónicas especiais são assinaladas com um asterisco no final da segunda linha. Os samples com um número igual de asteriscos apresentam a mesma sequência harmónica e são, por conseguinte, totalmente compatíveis.

Todos os samples em estéreo encontram-se assinalados com um "L" ou um "R" no final da segunda linha

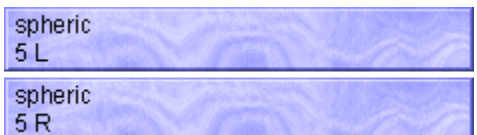

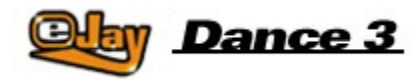

## **A janela de selecção de samples**

Todos os samples podem ser seleccionados e integrados no arranjo através da janela de selecção de samples e dos botões relativos aos grupos de sons. Se clicares num dos botões dos grupos de sons, aparecem todos os samples deste grupo na janela de selecção. O botão do grupo de samples activo é destacado visualmente.

Para ouvir um sample, basta efectuar um duplo clique com a tecla esquerda do rato sobre o mesmo. Se quiseres integrá-lo na mistura, arrasta-o para uma das pistas sonoras, mantendo premida a tecla esquerda do rato.

Com a ajuda da barra de deslocamento do lado direito da janela de selecção de samples podes alcançar os outros samples localizados mais abaixo.

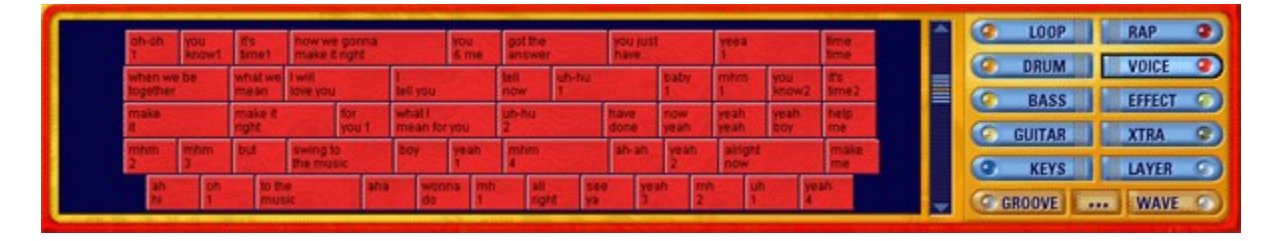

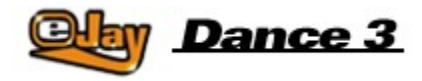

## **Os grupos de sons**

**LOOP** 

Loops Rítmicos. Várias sequências que podem ser utilizadas como base rítmica para cada faixa de dança.

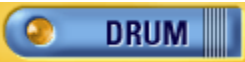

Diversos sons de bateria curtos. Estes são particularmente indicados para completar loops de bateria já arranjados.

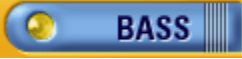

Muitos baixos sintetizados e baixos autênticos.

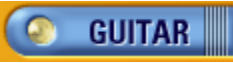

Sons de guitarra processados de forma rigorosa.

 $\bullet$ **KEYS** 

Sequências de sintetizador, acordes, piano e sons de órgão electrónico.

0 **RAP** 

Vocalizações rap de dança maioritariamente masculinas.

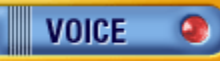

Passagens cantadas maioritariamente femininas.

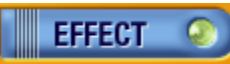

Os mais diversos sons de efeito. Desde os simples hits aos sons atmosféricos.

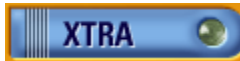

Este grupo especial contém os mais variados samples. Sobretudo sons particularmente invulgares ou exóticos e curtas passagens melódicas.

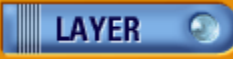

Sons de sintetizador e outros sons atmosféricos.

# **GROOVE**

Todos os arranjos do GrooveGenerator são aqui guardados enquanto compassos individuais (padrões rítmicos).

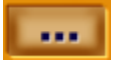

Este botão integra a funcionalidade do Explorador do Windows na janela de selecção de samples, permitindo um acesso directo aos sons localizados no disco rígido ou em CD ROM. Depois de arrastares um ficheiro com o método "arrastar e largar", este assume a forma dos outros sons. Ver também, a esse respeito, a Gestão dos samples.

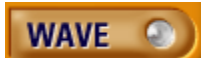

No entanto, também podes carregar samples directamente para o grupo de sons WAVE através da função IMPORTAR (ver Guardar e Carregar). Os samples deste grupo de sons podem ser sempre localizados pelo programa.

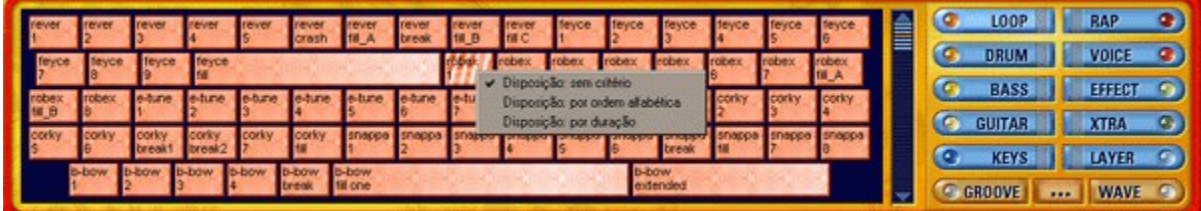

No interior dos grupos de sons, os samples podem ser dispostos de acordo com diversos critérios. Para tanto, basta clicar com a tecla direita do rato sobre a janela de selecção de samples e seleccionar o tipo de disposição:

Sem critério (disposição padrão), por ordem alfabética ou a duração.

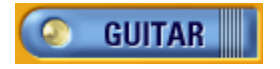

### **Gestão dos samples**

Consoante o tipo de instalação (ver instalação), apenas uma parte de todos os samples são copiados para o disco rígido. O CD-ROM do Dance eJay 3 tem que estar inserido na drive para que possas dispor de todos os outros samples.

Apesar disso, podes trocar o CD durante a execução do programa, a fim de aceder, por exemplo, aos mais de 30.000 loops e sons do arquivo da série eJay Sound Collection.

Para tanto, basta introduzir o CD de samples na drive, clicar no selector dos grupos de sons do EXPLORER (...) e seleccionar os samples de acordo com os procedimentos habituais do Explorador do Windows. O ficheiro áudio é reproduzido quando clicares sobre o mesmo.

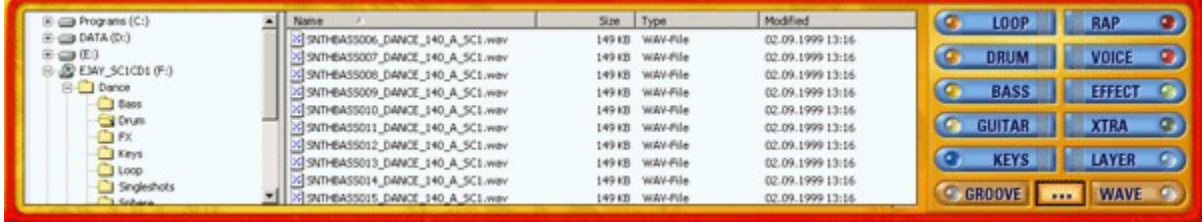

Podes agora arrastar os sons seleccionados directamente para as pistas sonoras e utilizá-los na tua mistura. Ao mesmo tempo, os sons seleccionados a partir de um CD são guardados automaticamente no grupo de sons WAVE, pelo que estarão ao teu dispor da próxima vez que iniciares o programa. Do mesmo modo, podes copiar os samples directamente para os grupos de sons, arrastando-os para um dos botões relativos aos grupos de sons. Também podes mudar o nome dos samples neste grupo de sons.

Para tanto, basta clicar, com a tecla direita do rato, sobre o sample na janela de samples e seleccionar a entrada "Mudar o nome do sample". Agora abre-se uma janela pequena onde podes editar as duas linhas que são visíveis no sample.

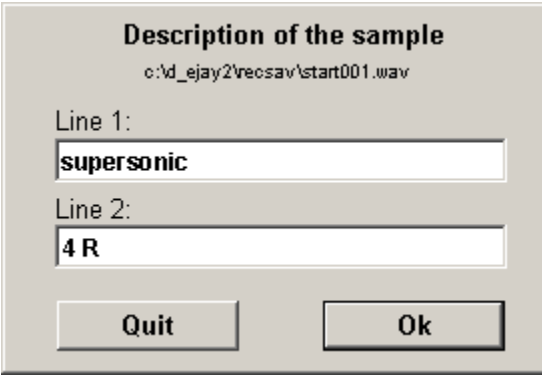

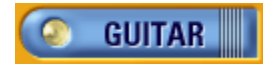

### **Janela de reprodução e pistas sonoras**

A janela de reprodução contém as diversas pistas sonoras. Ao todo, encontram-se ao teu dispor 32 pistas sonoras das quais apenas 16 permanecem visíveis. A pista inferior é sempre visível e contém os padrões rítmicos que criaste no Groove Generator (ver Groove Generator).

Com a barra de deslizamento à direita da janela de reprodução podes seleccionar as pistas visíveis. Do lado esquerdo das pistas sonoras situa-se a informação sobre as pistas. Os dados disponíveis vão desde o número da pista, à informação sobre o modo de gravação, posição panorâmica, comutação de som ou comutação para o modo solo.

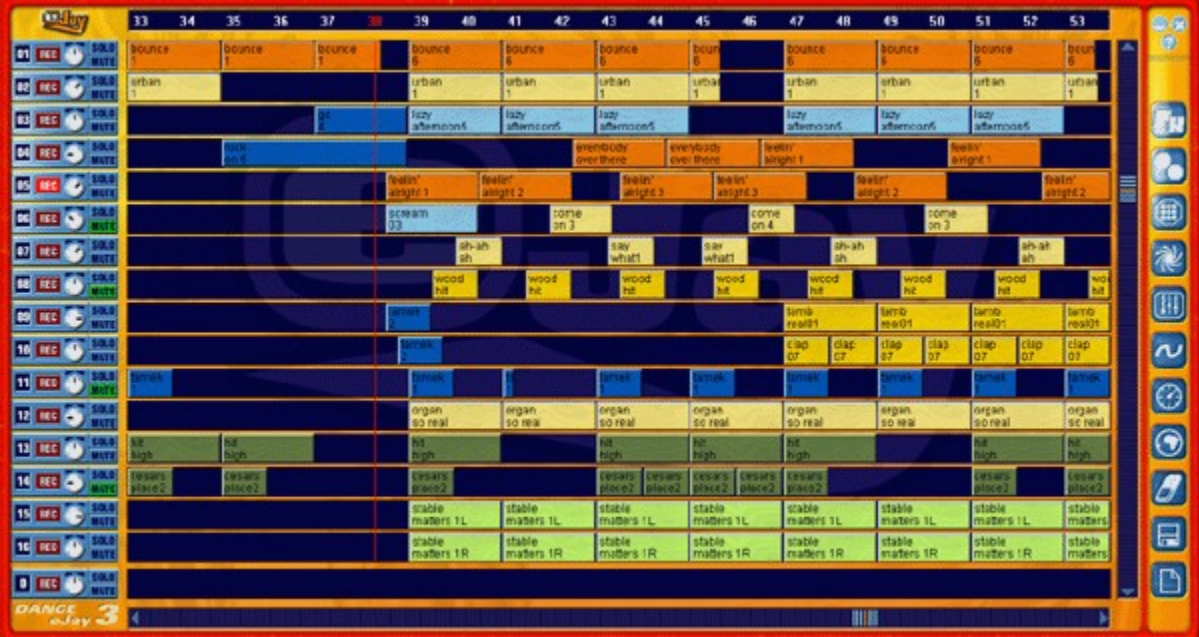

#### **Nova mistura**

Para iniciar uma mistura nova, basta clicar no botão NOVA MISTURA da barra de menu. Todos os samples desaparecem da janela de pistas, e todos os outros ajustes são comutados para o modo neutro.

#### **Seleccionar/remover samples**

Agora podes seleccionar os samples para a nova mistura nos grupos de sons e movê-los para as pistas sonoras com o método "arrastar e largar". Os samples posicionam-se automaticamente no início do compasso mais próximo. Podes remover os samples da janela de reprodução, arrastando-os para fora da janela ou eliminando-os com um clique da borracha de apagar. A borracha de apagar é activada no respectivo ícone da barra de menu.

#### **Arranjar misturas**

Os samples podem ser agora movidos nas pistas sonoras com a tecla esquerda do rato ou copiados com a tecla direita do rato.

Isto aplica-se tanto aos samples individuais como aos blocos de samples seleccionados. Podem ser seleccionados vários samples, se estes forem clicados sucessivamente, com a tecla SHIFT premida, ou se o rato definir o respectivo bloco (com o botão esquerdo premido).

Podes criar uma mistura completa, acrescentando outros samples. É aconselhável combinar os diversos grupos de sons. A mistura soa bem se forem usados vários elementos diferentes. Podes, por exemplo, colocar loops de bateria numa primeira pista, um baixo numa segunda, uma sequência do grupo de sons "Teclados" numa terceira e ainda vozes numa quarta.

Podes modificar os diversos samples, ao clicar sobre eles na janela das pistas sonoras com a tecla direita do rato. Agora aparecem linhas móveis no sample.

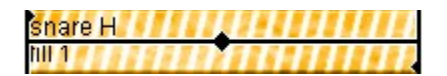

Podes cortar o sample no início e no final ajustando as linhas verticais e alterar o volume de som do sample com a linha horizontal.

Se quiseres mover o sample para uma posição diferente do início dos compassos, tens que deslocá-lo, mantendo premida a tecla CTRL. A posição exacta pode ser visualizada no pequeno mostrador situado por cima dos controlos gerais de Volume e Tempo. Como a precisão chega à semicolcheia, existem 16 ajustes possíveis dado que cada compasso tem quatro tempos (com quatro semicolcheias por tempo).

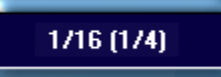

#### **Panorama**

Com o regulador panorâmico podes determinar a posição da pista em estereofonia. Esta pode ser seleccionada livremente desde a extrema esquerda à direita.

#### **Samples em estéreo**

Os samples em estéreo têm que ser posicionados em duas pistas. Para facilitar a organização, convém seleccionar duas pistas adjacentes, por exemplo 15 e 16. Podes posicionar o sample com a designação "L" na pista 15 e o sample com a designação "R" directamente abaixo na pista 16.

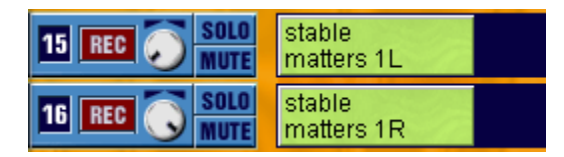

Com os respectivos reguladores panorâmicos podes determinar o efeito estéreo do sample. O sample é reproduzido em mono se ambos os reguladores permanecerem no meio. Se girares um regulador todo para a esquerda e o outro todo para a direita, o sample é reproduzido em som totalmente estereofónico.

#### **Solo e Mute**

O botão MUTE apaga o som de toda a pista. O botão SOLO apaga o som de todas as restantes pistas, o que faz sentido se quiseres ouvir uma pista separada sem seres incomodado pelos sons das outras pistas.

#### **Barra de deslizamento**

Naturalmente a mistura pode ser maior do que a área visível. Basta usar a barra de deslizamento para aceder às outras áreas da mistura. Podes deslocar a área visível, movendo a barra de deslizamento ou clicando nas superfícies à direita e à esquerda da mesma.

#### **Barra de compassos**

Todos os compassos são numerados e apresentados na barra de compassos. A posição actual é assinalada pelo número de compasso a vermelho e por uma linha de reprodução que atravessa todas as pistas sonoras na vertical.

Ao manteres a tecla direita premida, podes marcar, na barra de compassos, uma área de vários compassos que pode depois reproduzida repetidamente com um clique em REPRODUÇÃO CONTÍNUA no painel de comando.

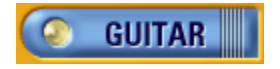

# **Painel de Comando**

No painel de comando na parte inferior central do ecrã estão localizadas todas as funções de reprodução. Esta barra também contém os mostradores de controlo.

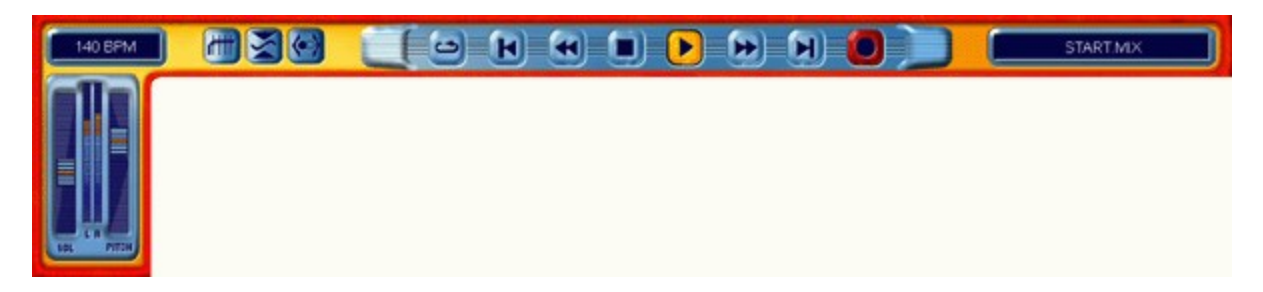

REPRODUÇÃO CONTÍNUA

Reproduz repetidamente a área marcada na barra de compassos ou toda a mistura até clicares em PARAR.

INÍCIO

Desloca a posição da reprodução para o 1º compasso.

RECUAR

Desloca a posição da reprodução, compasso a compasso, em direcção ao início da mistura. PARAR

Termina todas as funções, incluindo a reprodução da música.

INICIAR

Reproduz a mistura a partir da posição actual.

AVANÇAR

Desloca a posição da reprodução, compasso a compasso, em direcção ao fim da mistura. FINAL

Desloca a posição da reprodução para o último compasso da mistura.

GRAVAR

Inicia o registo na pista activada para gravação (ver Gravação de sons próprios)

A indicação à direita do painel de comando exibe o nome da mistura actual.

O mostrador à esquerda do painel de comando é um mostrador multifunções. A posição actual da reprodução é indicada em minutos e segundos durante. Aqui também pode ser indicado o posicionamento exacto de samples na grelha de semicolcheias, e o tempo em BPM (batimentos por minuto) quando este é alterado na Função de Alteração do Tempo.

Com o regulador do volume de som, é possível controlar o volume de toda a mistura. O volume do som pode ser verificado através do mostrador do nível de som à direita.

Com o regulador Pitch é possível regular o tempo e afinação geral da reprodução do som.

Os botões Equalizador, Compressor e Stereowide permitem activar e desactivar directamente as três unidades de efeitos do eJay Booster (ver em baixo).

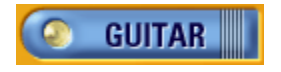

### **Guardar e carregar**

Existem várias maneiras de guardar ou carregar uma mistura ou de importar sons. Para tanto, basta clicar no símbolo de Guardar e Carregar na barra de menu e seleccionar a função desejada.

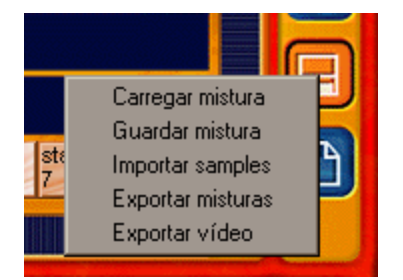

#### **Carregar mistura**

Se seleccionares a função CARREGAR MISTURA, abre-se uma janela diálogo onde podes seleccionar e carregar uma mistura localizada no disco rígido ou noutra drive. Na área inferior da janela de diálogo também são visualizadas as informações adicionais sobre a mistura seleccionada.

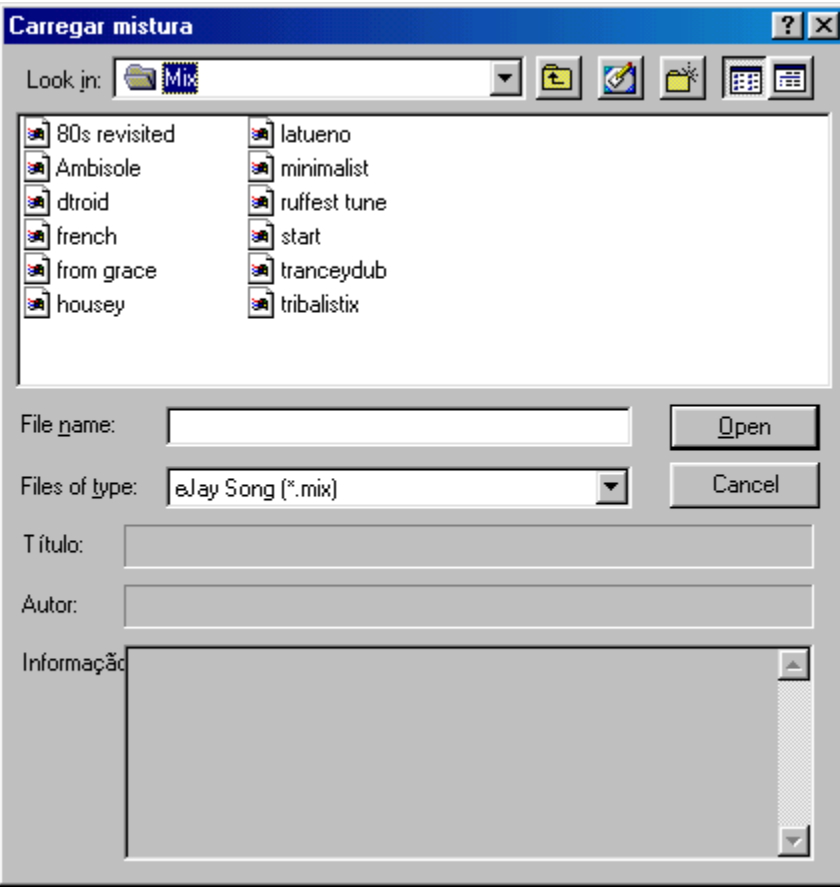

**Guardar mistura**

Se seleccionares GUARDAR MISTURA, abre-se a janela de diálogo de gravação, onde podes seleccionar o local no disco rígido ou numa outra drive em que desejas guardar a mistura.

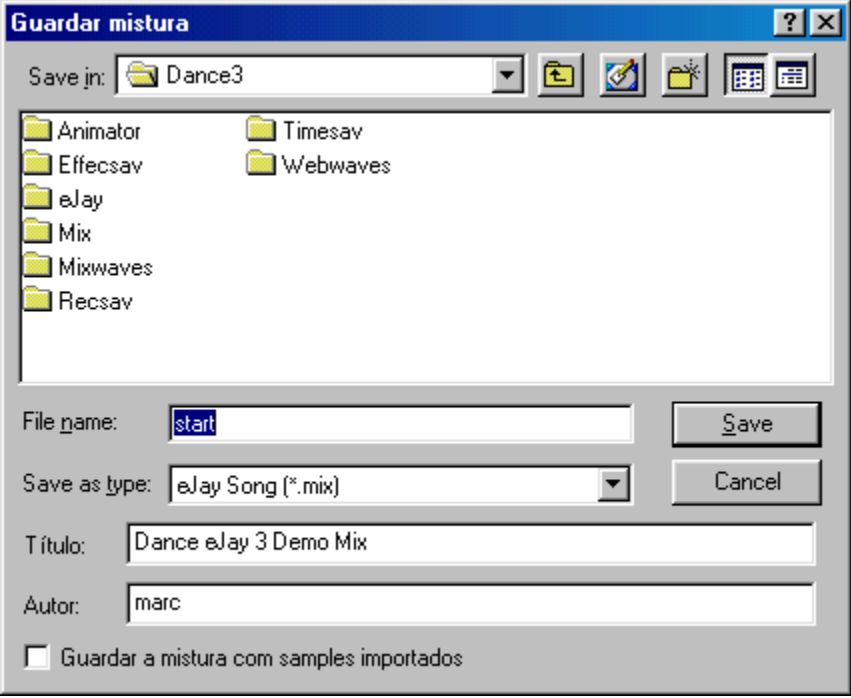

Se estiver assinalada a caixa de activação "Guardar mistura com samples importados", a tua mistura é guardada com todos os samples do grupo de sons WAVE e todos os samples que, de momento, utilizados a partir de um CD.

Assim também podes trocar a mistura com os amigos que não dispõem desses samples no computador.

#### **Exportar misturas**

Se seleccionares EXPORTAR MISTURA, a mistura é guardada como ficheiro estéreo. Assim podes gravar as tuas misturas num CD áudio e reproduzi-las em qualquer leitor de CD normal.

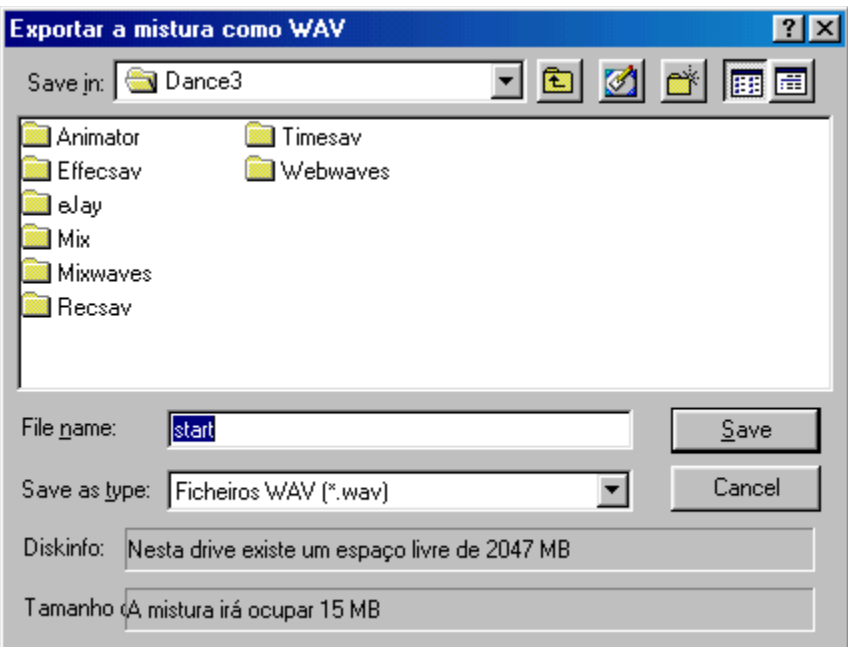

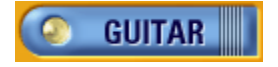

## **As funções avançadas**

Para além das funções básicas, o Dance eJay 3 dispõe de muito mais possibilidades no que respeita ao processamento de sons, à criação de samples próprios e à composição ideal da mistura. Todas estas funções avançadas podem ser activadas através da barra de menu do lado direito da janela principal.

Mesa de Mistura

Estúdio FX

Gravação de sons próprios

Groove Generator

Função de Alteração do Tempo

**Booster** 

Animador de Música

O arquivo de samples online

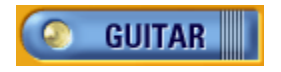

## **Mesa de Mistura**

A mesa de mistura é o local ideal para equilibrares todas as pistas em termos de volume sonoro e assim criares um conjunto estereofónico harmonioso que distribui todos os instrumentos da esquerda à direita.

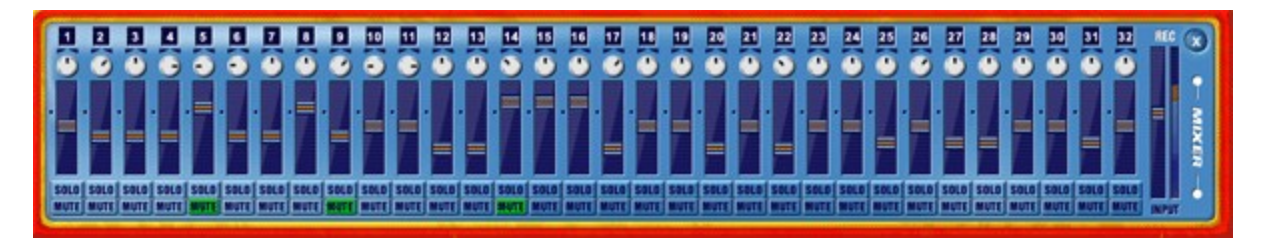

Podes mudar a distribuição de saída do som com os controlos de balanço sonoro. Trata-se do mesmo regulador que é utilizado na informação sobre as pistas sonoras situado no lado esquerdo da janela das pistas. Ou seja, podes alterar a distribuição sonora em ambas as janelas.

O regulador do volume controla o volume do som da respectiva pista numa margem que vai de +6dB a menos infinito, ou seja "desligado".

MUTE desliga o som da pista e SOLO desliga o som das restantes. Também é possível desligar o som de várias pistas em simultâneo ou comutar as mesmas para o modo solo.

Podes ajustar o nível de som de entrada na placa de som através do controlo de volume de gravação situado no extremo direito da mesa de mistura. Assim podem ser aumentados os sinais baixos e reduzidos os sinais altos. Deves ter o cuidado de evitar distorções. Os pontos mais altos do nível de som deverão situar-se na área superior do gráfico ao lado do controlador sem, no entanto, alcançar o limite superior.

As definições também são memorizadas e guardadas com a mistura se a janela for fechada.

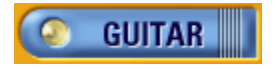

# **Estúdio FX**

No Estúdio FX podes processar os samples do Dance eJay 3, todos os outros ficheiros wave, as tuas próprias gravações, e criar samples originais!

Para abrires o Estúdio FX, clica sobre o ícone da barra de menu e move o sample que desejas processar para a janela do Estúdio FX. Também podes simplesmente arrastar um sample para o ícone da barra de menu e assim abrires directamente o sample no Estúdio FX.

Podes processar o sample no Editor de Ondas Sonoras e, ao mesmo tempo, modificá-lo com 6 efeitos diferentes. Podes ainda modificar a tonalidade dos samples de forma a ajustá-los à tua mistura.

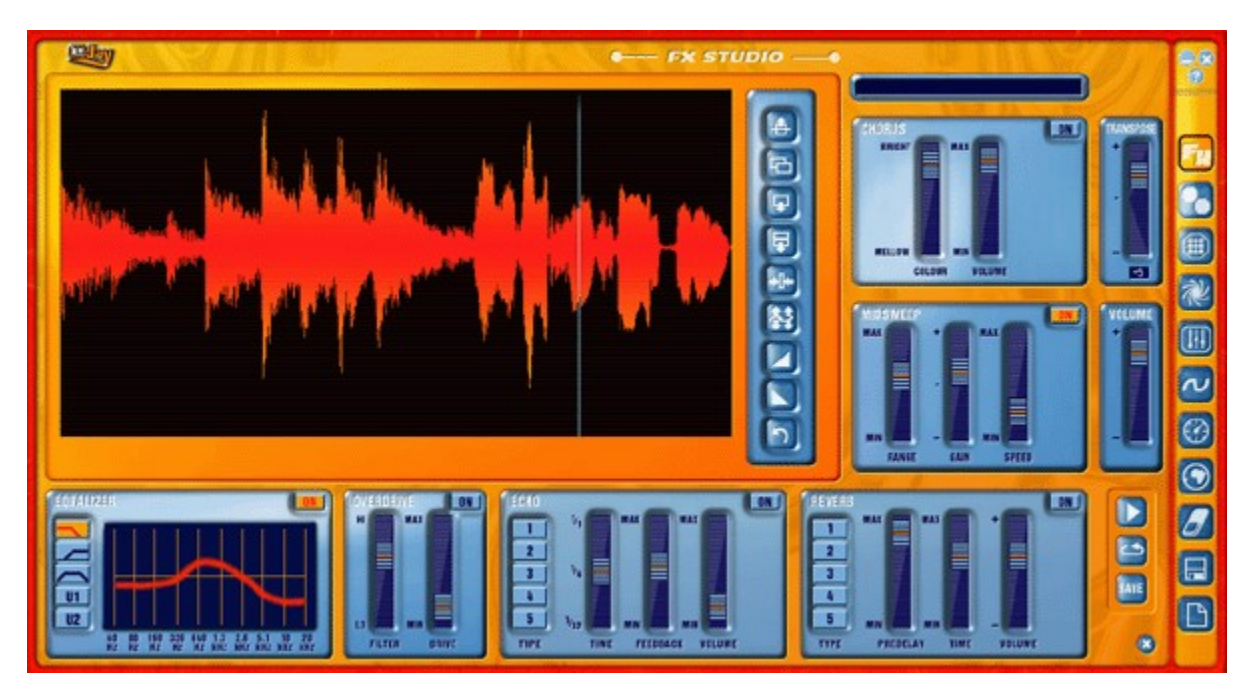

#### **Editor de Ondas Sonoras**

No Editor de Ondas Sonoras podes visualizar a representação dos samples em forma de onda. Com os botões do lado direito da janela do editor podes alterar a área definida na forma ondular e, por conseguinte, o próprio sample. Podes marcar uma área, definindo-a com a tecla esquerda do rato para depois a editar. Para isso clica primeiro no local onde queres iniciar a selecção, arrasta o rato para a direita com o botão premido e larga o botão no sítio onde pretendes terminar a selecção.

Basta carregar na tecla INICIAR do Estúdio FX (!) para reproduzir a área seleccionada uma vez. Se clicares na tecla Reprodução Contínua, a área seleccionada é reproduzida em contínuo. Assim poderás verificar mais facilmente se esta funciona em termos rítmicos.

Ao manteres premida a tecla CTRL, podes deslocar o início e o final da área seleccionada sem apagar imediatamente toda a selecção.

Se quiseres ouvir o sample inteiro, basta clicar em CTRL + A para o seleccionar na totalidade. O sample apenas a área seleccionada, poderão depois ser ouvidos a partir da posição da linha na música.

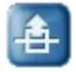

Cortar. Com esta tecla podes cortar a área seleccionada. Desta forma podes apagá-la ou movê-la para outro local.

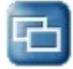

Copiar. Serve para copiar a área seleccionada, a fim de a introduzir noutro local.

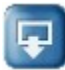

Colar. Esta tecla permite colar uma área copiada ou cortada previamente na posição da linha ou em toda a área seleccionada.

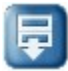

Colar silêncio. O silêncio é colado de acordo com o tamanho da selecção, ou seja, a área do sample localizada abaixo da selecção não é apagada mas sim recuada.

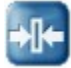

Aparar. É apagado tudo o que estiver localizado à esquerda e à direita da área seleccionada.

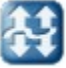

Normalizar. Aumenta a área seleccionada para o volume de som máximo sem provocar distorções.

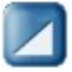

Fade in. Executa o fade in da área seleccionada.

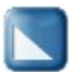

Fade out Executa o fade out da área seleccionada.

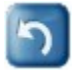

Desfazer. Anula a última operação.

#### **Os efeitos**

Todos os efeitos podem ser activados e desactivados separadamente. As definições não se perdem mantêm-se depois de abandonares o Estúdio FX. Os efeitos apenas voltam ao estado inicial quando saíres do Dance eJay 3.

#### **Equalizador**

Esta função tem 5 botões que permitem a activação directa dos três ajustes padrão principais e a gravação de dois ajustes próprios. Os ajustes pessoais são designados por U1 e U2, ficam sempre memorizados e voltam a estar disponíveis mesmo depois de reiniciado o programa. Os três ajustes padrão são repostos quando o programa termina.

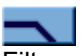

Filtro que elimina as frequências mais altas.

Filtro de altas frequências. Todas as frequências inferiores são cortadas.

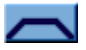

Filtro que realça as frequências médias ao cortar as baixas e altas.

 $U1$ Ajuste personalizado 1.

### $U2$ Ajuste personalizado 2.

Cada um destes botões cria uma curva que representa as subidas e descidas das diversas frequências. Neste caso, trata-se de um equalizador de 10 bandas, ou seja, controla um espectro de 10 frequências. Para se manipular o som, é suficiente um clique sobre a curva e assim movê-la para cima ou para baixo num determinado ponto.

O espectro de frequências distribui-se desde os 40Hz (o som mais grave perceptível ao ouvido humano é de 20Hz) a 20kHz (o som mais agudo que somos capazes de ouvir).

Se os baixos forem demasiadamente audíveis, convém baixar a área esquerda da curva. Se o sample soar demasiadamente agudo ou estridente, deves baixar a área direita. Aqui existem poucas regras. Só o teu ouvido e o teu gosto decidem o que soa bem.

#### **Overdrive**

Esta é uma distorção optimizada. Com o comando FILTER podes regular a margem de distorção e com DRIVE podes regular o grau de saturação.

#### **Echo**

Com a função Echo podes repetir o som original. Dispões de 5 tipos de eco que podes seleccionar através dos botões de 1 a 5.

TIME regula o tempo entre as repetições e FEEDBACK o número de repetições resultantes. VOLUME regula o volume do sinal de efeito.

#### **Reverb**

O grupo de efeitos Reverb permite simular o som de determinados espaços. O som próprio de um espaço resulta de uma multiplicidade de reflexos em paredes e noutras superfícies espaciais. Neste caso, também dispões de 5 tipos diferentes de reverberação, seleccionáveis entre 1 a 5. PREDELAY regula o tempo que decorre até se ouvir o sinal de efeito.

TIME regula o tempo de reverberação até ao desaparecimento do sinal de efeito. VOLUME regula o volume do efeito.

#### **Chorus**

Este efeito acrescenta harmónicos artificiais e vozes adicionais ao sinal original. Assim o sample soa mais cheio e "amplo", e as vozes ganham mais volume e soa mais convincente. COLOUR permite uma regulação contínua entre ajustes fracos e extremos de um efeito.

### VOLUME regula o volume do efeito.

#### **Midsweep**

O Midsweep é uma espécie de equalizador que oscila permanentemente dentro de uma determinada margem de frequências.

RANGE determina a margem de frequências abrangidas no efeito.

GAIN determina o aumento da frequência de ressonância e, por conseguinte, a intensidade do efeito. SPEED regula a velocidade com que a frequência de ressonância atravessa a margem de frequências.

#### **Transpose**

Nesta função podes ajustar a afinação do sample em meios tons até ao máximo de uma oitava superior ou inferior. O valor actual é visualizado na pequena janela de indicação sob o regulador.

#### **Volume**

Com Volume podes regular o volume geral de som do Estúdio FX. A utilização dos efeitos pode eventualmente ocasionar distorções que podem ser evitadas baixando o volume de som neste controlo. Da mesma forma podem ser aumentados os samples demasiadamente baixos.

Os samples do Estúdio FX têm de ser ouvidos com os botões INICIAR e REPRODUÇÃO CONTÍNUA localizados à direita do grupo de funções Reverb. O botão INICIAR do painel de comando só diz respeito à MISTURA e inicia a audição da música inteira.

Com SAVE podes guardar o sample tal como soa no momento. Para depois o colocares na mistura só tens de aceder ao mesmo grupo de sons do sample que foi transformado, onde o encontrarás ao lado do som que lhe deu origem.

O botão FECHAR termina o Estúdio FX sem guardar o sample.

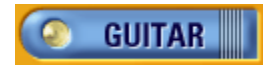

## **Gravação de sons próprios**

Para conferires um tom pessoal às tuas misturas, podes gravar a tua voz ou outros sons com auxílio de um microfone (não incluído neste produto). Mas para isso, o microfone tem de estar ligado à placa de som. Segue as instruções incluídas no manual de instruções da placa de som para efectuares as ligações.

O Dance eJay 3 suporta a gravação 100% dúplex, ou seja, durante a gravação podes ouvir a mistura e acompanhá-la directamente, cantando ou fazendo rap. No entanto, a tua placa de som também tem de ser 100% dúplex, senão não é possível ouvir a mistura enquanto gravas.

Execução da gravação:

Qualquer uma das 32 pistas sonoras pode ser usada para gravação. Podes activar uma pista para esse fim premindo o botão REC localizado no campo de informação da pista.

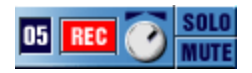

Selecciona agora na barra de compassos a posição em que desejas iniciar a gravação e clica no botão GRAVAR do painel de comando. A gravação inicia-se após dois compassos introdutórios. Um clique no botão PARAR termina a gravação e o novo ficheiro áudio passa a integrar a pista que activaste previamente.

A gravação é guardada automaticamente no grupo de sons WAVE e recebe inicialmente um nome de ficheiro idêntico ao da MISTURA. Podes encontrar todas as gravações que forem executadas desta forma numeradas no grupo WAVE. Aí poderão ser organizadas, renomeadas e apagadas de novo.

Estas gravações em bruto podem depois ser processadas e aperfeiçoadas no Estúdio FX, a fim de se ajustarem perfeitamente à tua mistura.

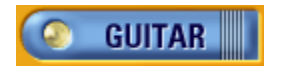

### **Groove Generator**

Através do Groove Generator tens ao teu dispor um Computador Rítmico autónomo e totalmente integrado que anima o teclado do PC e possibilita a introdução de sons e ritmos próprios nas misturas. Os teus ritmos de dança podem acompanhar as canções ao vivo ou ser programados na Drum Matrix.

#### PAD DE BATERIA:

Um clique sobre o símbolo de tambor na barra de menu dá acesso directo aos sons e definições dos pads de bateria do Groove Generator.

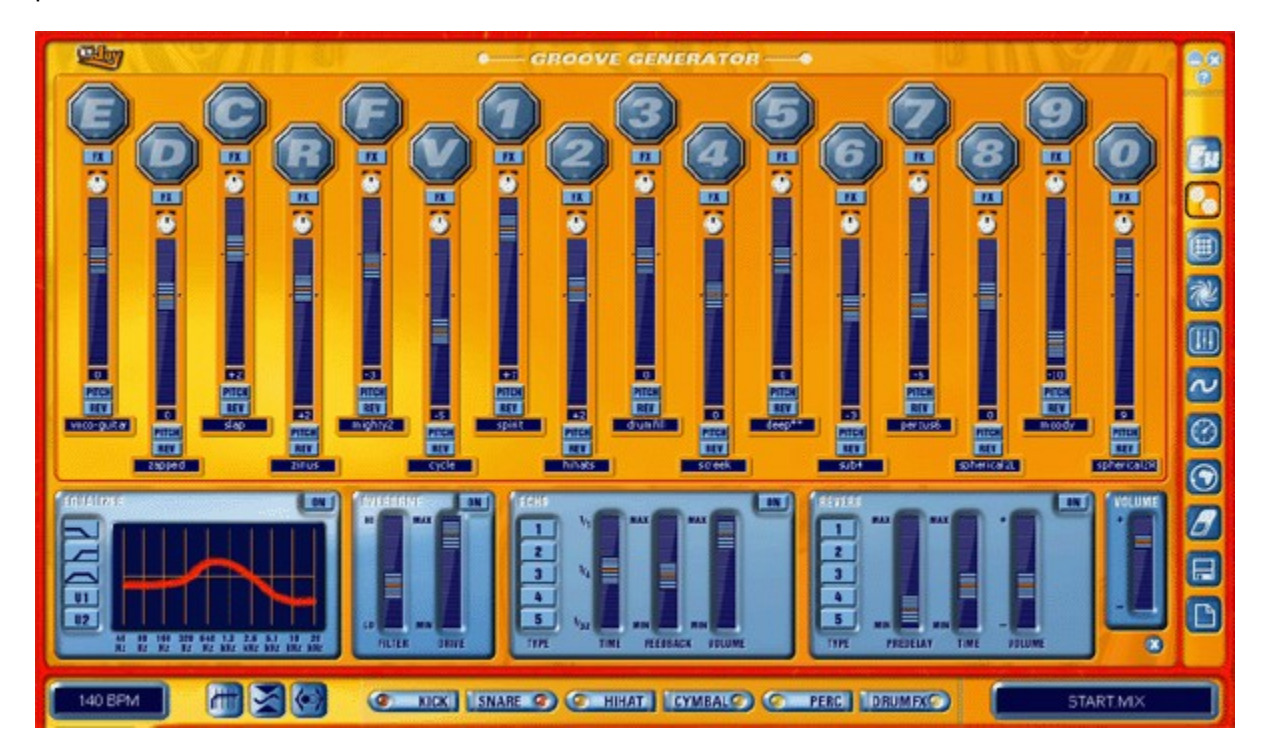

Aí encontram-se 16 pads numerados sequecialmente. Cada pad já possui um som predefinido. Os diversos pads podem ser tocados através das teclas E, D, C, R, F e V, além das teclas numéricas 0 a 9 do teclado e do campo numérico. Alternativamente podes clicar sobre os pads individuais e o ouvir o respectivo som.

Para mudares o som atribuído a cada pad podes simplesmente seleccionar qualquer som a partir dos cinco grupos de sons situados na margem inferior do Groove Generator e arrastá-lo para um dos dezasseis pads.

O Groove Generator oferece um arquivo sonoro com mais de 500 sons de bateria que também podem ser transformados. Além disso é possível utilizar todos os outros samples do Dance eJay 3 e samples importados. Basta seleccioná-los nos grupos de sons e movê-los para os pads de bateria.

Para adaptares os diversos sons ao conjunto global, podes utilizar algumas funções de edição:

#### FX

O botão FX comuta o som para os efeitos localizados sob os pads de bateria: Equalizador, Overdrive, Echo e Reverb. Os diversos efeitos são descritos no capítulo "Estúdio FX". Todos os pads cujo botão FX não se encontra activo, não são abrangidos pelos efeitos.

#### **BALANCO**

Com o regulador panorâmico podes posicionar os sons livremente do extremo esquerdo à direita do campo sonoro.

#### PITCH

O botão Pitch permite mudar a afinação do som. Se clicares em Pitch, aparece um controlador que permite afinar o som até à oitava superior ou inferior (ou seja até 12 meios tons mais agudos ou graves).

#### REV

Se clicares no botão Reverse, o som é reproduzido do final para o início.

#### VOLUME

Como o nome indica, o regulador do volume de som permite um controlo geral das percussões do Drum Pad.

O volume geral de som do Groove Generator é ajustado pelo regulador do volume de som localizado directamente acima do botão Fechar. Aqui podes controlar a audição das tuas percussões na música.

Com o botão Fechar, podes fechar os pads de bateria do Groove Generator e regressar à mistura.

#### GRAVAR BATERIA

Se quiseres gravar um ritmo de bateria para acompanhar a tua canção ao vivo, clica sobre o botão REC na pista de bateria (pista no extremo inferior da janela de reprodução). Se o botão estiver activado, a pista de bateria pode ser usada para fins de gravação. Selecciona agora a posição do início de gravação na barra de compassos sobre a janela de reprodução. Depois de clicares no botão GRAVAR no painel de comando, ouves uma contagem introdutória ao longo de dois compassos antes de a gravação se iniciar. Não te esqueças que podes gravar os sons de bateria ao vivo através do teclado e que a gravação termina se clicares na tecla PARAR do painel de comando.

Os padrões rítmicos gravados são ajustados automaticamente à grelha de compassos do Dance eJay 3 para não destoarem da mistura, ou seja, todas as notas do ritmo de bateria são posicionadas na respectiva semicolcheia mais próxima. O ritmo completo é depois memorizado no grupo de sons "GROOVE", em módulos sonoros de um compasso.

Basta mover o sample para o ícone da Matrix na barra de menu se quiseres efectuar alterações suplementares ao teu ritmo.

#### DRUM MATRIX

A Drum Matrix, é um sequenciador rítmico onde podes aceder a todos os sons e ritmos da pista de bateria. Aí podes arranjar e editar facilmente os teus próprios ritmos de dança.

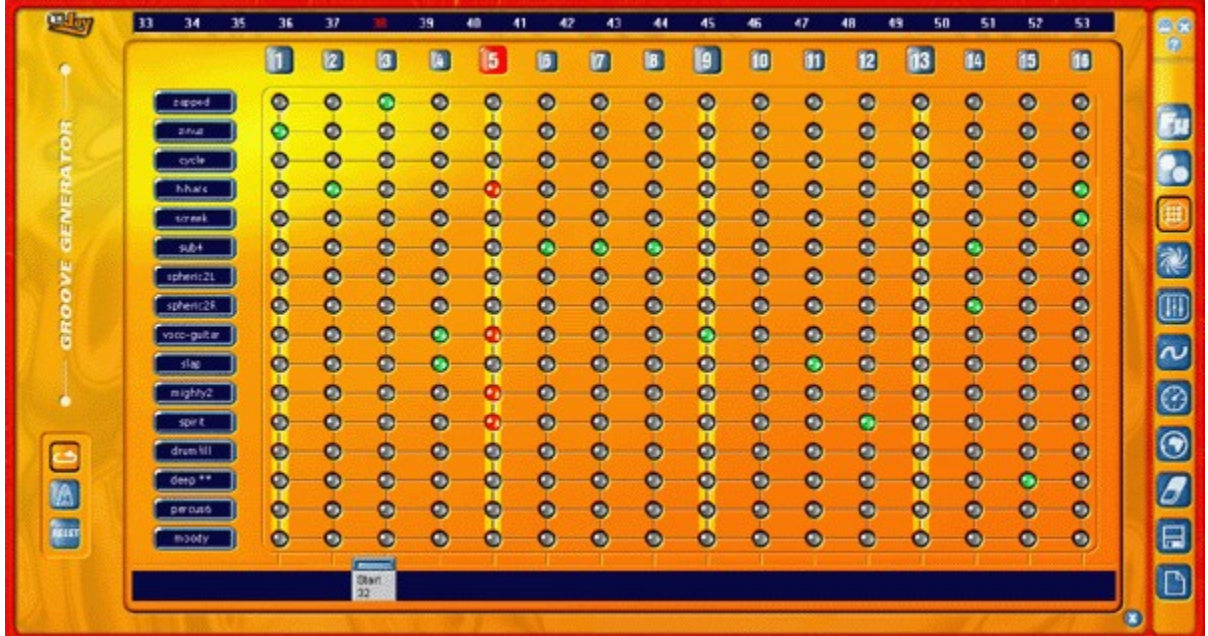

À esquerda poderás encontrar o nome dos diversos sons utilizados pela bateria. A duração da sequência perfaz exactamente um compasso. Os números 1 a 16 acima da matriz designam as semicolcheias. Com o rato, podes programar, passo a passo, o ritmo de cada pad de bateria ou processar um ritmo já gravado.

#### REPRODUÇÃO CONTÍNUA

Para perceberes imediatamente as alterações num sample, basta clicar sobre o botão Reprodução Contínua para que este seja reproduzido ininterruptamente.

#### METRÓNOMO

O metrónomo ajuda na gravação do ritmo e indica sempre o tempo certo.

#### RESET

Todos os sons podem ser eliminados da matriz com Reset.

Com o botão Fechar podes regressar à janela de reprodução e continuar a trabalhar na mistura.

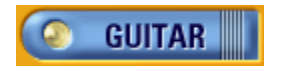

# **Função de Alteração do Tempo**

Para mudares o tempo de samples individuais ou integrar na tua mistura samples importados, basta ajustá-los sem problemas, ao tempo do Dance eJay 3 na Função de Alteração do Tempo.

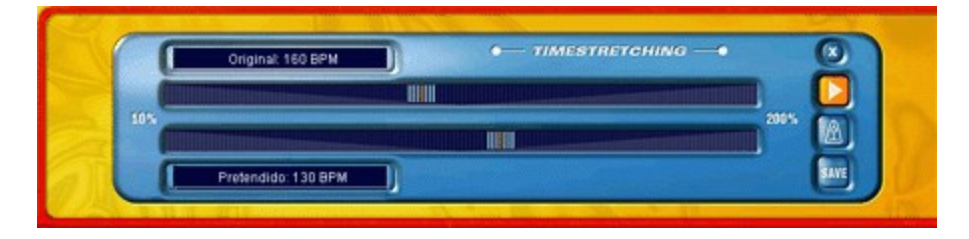

O sample é simplesmente retirado do grupo de sons WAVE e arrastado para o ícone de relógio na barra de menu.

A Função de Alteração de Tempo abre-se agora na janela dos grupos de sons. O sample é reproduzido se clicares no símbolo INICIAR. De seguida podes aumentar ou retardar o tempo do sample com o cursor. Nota que apenas o tempo é alterado, a altura do som permanece a mesma.

O tempo original do sample é automaticamente reconhecido e indicado em bpm (batimentos por minuto). Para o fazer, o Dance eJay 3 orienta-se pelo tamanho do ficheiro do sample. Quando os samples não têm o tamanho exacto de um ou mais compassos, o número de BMP não pode ser reconhecido com precisão pelo software, o que obriga a ajustá-los com o cursor superior que regula a velocidade original.

O tempo padrão do Dance eJay 3 é de 140 bpm e esta é a referência em termos de tempo pretendido.

Basta activar o metrónomo para verificar se o novo tempo corresponde ao do Dance eJay 3. Se clicares em INICIAR, são iniciados ao mesmo tempo o sample e o metrónomo. O tempo do sample está certo se o metrónomo e o sample estiverem em sincronia.

Ao clicares sobre o campo de texto da Função de Alteração do Tempo, aparece uma janela de diálogo que também permite introduzir manualmente o tempo original e pretendido.

Depois de ajustares o tempo, clica em "Save". O novo sample ficará directamente ao lado do seu original na janela de samples.

Com o botão Fechar, podes fechar aa função de Alteração do Tempo e regressar à tua mistura.

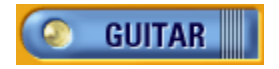

### **Booster**

Com o BOOSTER podes dar um retoque final à tua MISTURA. Trata-se, de certa forma, do polimento final das tuas músicas.

Aqui podes regular o som de toda a MISTURA e de todas as pistas sonoras para conseguires o melhor som possível. Para o efeito, tens ao teu dispor três efeitos especiais que podes activar e desactivar nos botões do lado esquerdo do painel de comando independentemente de o Booster se encontrar aberto ou fechado.

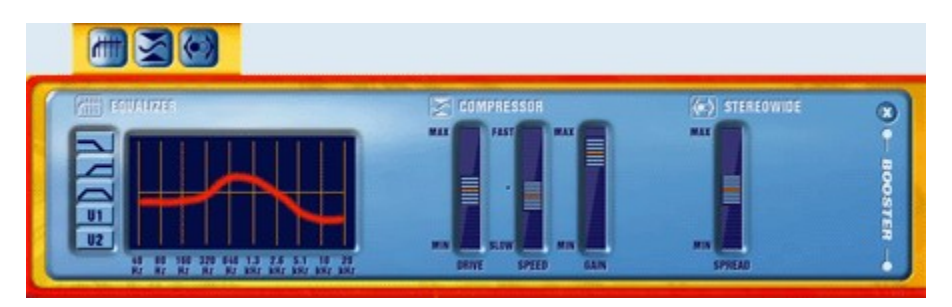

Com o equalizador, que dispõe das mesmas possibilidades de ajuste que o equalizador no Estúdio FX, podes corrigir as frequências da tua mistura. Para isso deves baixar as frequências demasiado destacadas ou sublinhar as frequências demasiado baixas. Na maior parte das vezes, bastam alterações mínimas para melhorar o som. Normalmente as regulações extremas não costumam soar bem. Em resumo, para efectuares um bom trabalho necessitas de alguma sensibilidade e de um ouvido atento.

A função Compressor aumenta o volume de som da mistura, sem necessariamente elevar o nível sonoro. Os sinais altos e baixos são, de certa forma, "comprimidos", e a mistura soa mais compacta e bastante mais cheia e convincente.

DRIVE determina a eficácia do compressor.

SPEED regula a velocidade de actuação do compressor. Se este controlador estiver ajustado em Slow e o controlador de Drive em MAX, podem formar-se variações no som que soam muito pouco naturais. Isto acontece porque o compressor actua também após os pontos que deviam permanecer altos, e baixa o nível de som onde não devia.

O ajuste ideal dos controladores de um compressor depende do material de base, ou seja, da tua mistura. Tal como no equalizador, os ajustes extremos também destroem o som. A função GAIN regula o volume de som do compressor.

Stereowide regula o modo estéreo artificial. Podes usar esta função quando a MISTURA não soa suficientemente cheia ou os sons se concentram demasiado na zona média.

Com um clique no botão Fechar podes sair do BOOSTER e continuar a mistura. Os ajustes são memorizados.

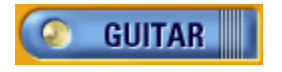

## **Animador de Musica**

O Animador de Música torna os ritmos e sons visíveis. Os geradores de imagens criam movimentos em função das frequências e ritmos. Para acompanhares a tua mistura podes acrescentar vários efeitos, modificar cores e movimentos base e guardar tudo a fim de poderes carregar a tua animação directamente com o ficheiro da mistura. O Animador pode ser aberto através do respectivo símbolo da barra de menu.

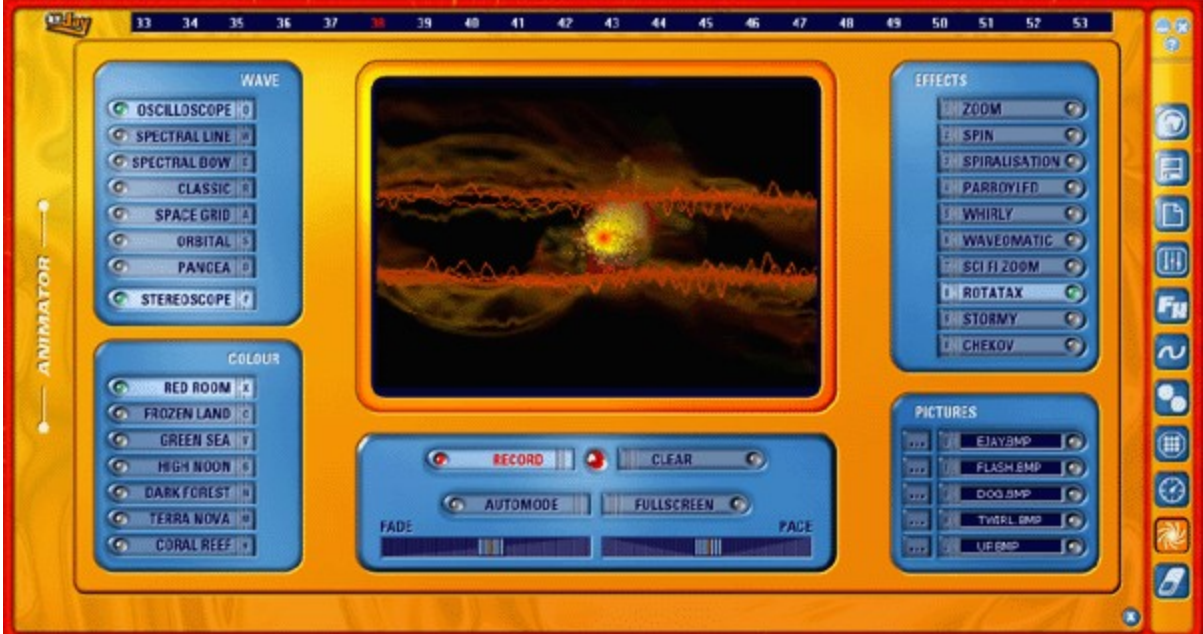

#### **WAVE**, os movimentos base

Podes mudar as formas básicas de representação gráfica com os botões OSCILLOSCOPE, SPECTRAL LINE, SPECTRAL BOW, CLASSIC, SPACE GRID, ORBITAL e PANGEA.

O STEREOSCOPE acrescenta aos respectivos movimentos base uma outra representação básica.

#### **COLOUR**

As predefinições relativas às cores contêm conjuntos de cores bem harmonizadas entre si, exprimindo diferentes estados de espírito.

#### **EFFECTS**

O grupo de efeitos serve para distorcer os movimentos base. Assim a representação pode ser girada ou extinguida progressivamente. As movimentações podem ser ampliadas ou reduzidas por forma a criar a ilusão de aproximação ou afastamento. São realizados efeitos tridimensionais.

O **FADE** e o **PACE** alteram o efeito Fade ou o tempo Fade, ou seja, alteram a velocidade do movimento.

Um clique com a tecla esquerda do rato sobre qualquer ponto do ecrã do Animador provoca um turbilhão nesse mesmo local, enquanto um clique com a tecla direita desloca o centro das movimentações.

Em qualquer altura podem ser integradas **PICTURES** próprias na animação através dos botões de selecção. Tens de seleccioná-las previamente por meio do selector do caminho.

Através de **FULL SCREEN** podes comutar a animação, em qualquer altura, para o modo de ecrã inteiro. Podes regressar ao Animador com um clique em ESC, BARRA DE ESPAÇOS ou ENTER.

O **AUTOMODE** é, como o nome indica, um modo automático que gere todas as animações de uma forma aleatória.

#### **Gravar animação**

As animações pessoais podem ser gravadas e adicionadas às misturas! Para isso é necessário deslocar a posição de reprodução para o início da mistura. Depois de o compasso número 1 estar seleccionado é necessário abrir o Animador através do respectivo botão na barra de menu.

Clica em RECORD, certifica-te que o botão AUTOMODE não está activado e clica em INICIAR no painel de controlo. São gravados todos os cliques e movimentos que executas no Animador. Se clicares em PARAR, a gravação termina, mas os dados são memorizados. Sempre que a mistura for aberta no Dance eJay 3, também são abertos os dados do Animador e é carregado o espectáculo! Ao contrário do momento da gravação, quando reproduzires uma mistura personalizada certifica-te que o botão AUTOMODE está ligado.

Com um clique no botão CLEAR podes apagar da tua mistura os dados memorizados no Animador. Para te manteres ao corrente do estado do Animador na tua mistura, a pequena luz entre o botão RECORD e CLEAR indica sempre o situação actual:

Lâmpada apagada: Não existe qualquer animação gravada Lâmpada vermelha: Existe uma animação gravada

Podes exportar a tua animação em formato AVI enquanto vídeo completo para poder também reproduzila com outros Media Players. Para tanto, basta clicar no símbolo de disquete da barra de menu e seleccionar a entrada EXPORTAR VÍDEO. De seguida aparece uma janela de Windows em que, de acordo com os Mediaplayers instalados, te é solicitada uma escolha sobre o método Codec desejado. Aqui podes geralmente escolher entre a versão não comprimida e vários graus de compressão.

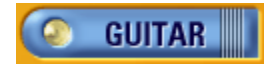

### **O arquivo de samples online**

Se clicares no botão WEB na barra de menu, o teu computador estabelece uma ligação directa a um arquivo de samples dos sites da eJay.

Através de um sistema de busca especial, terás acesso a todos os Weekly Exclusive Sounds jamais produzidos e muitos outros samples e mega-sons, que são criados exclusiva e regularmente nos estúdios da eJay para todos os utilizadores do Dance eJay 3.

Pela primeira vez é possível mover estes sons directamente, a partir da Internet, para a tua mistura com o método "arrastar e largar". Ouvir previamente - seleccionar - misturar!

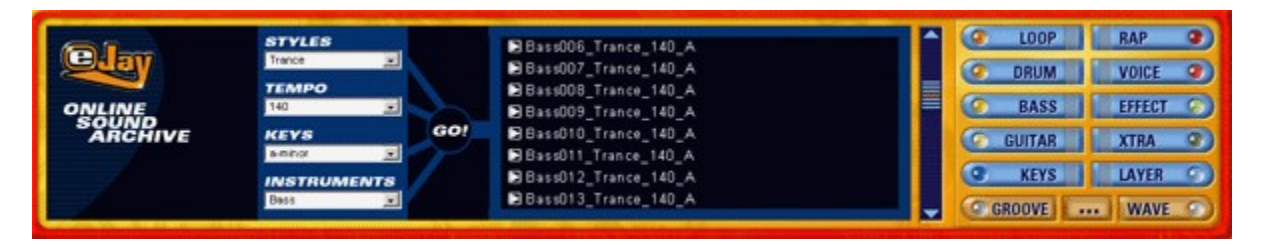

Nos 4 menus, podes seleccionar as propriedades desejadas e todos os samples que correspondam às definições são visualizados. Podes efectuar a tua busca de acordo com o estilo, o instrumento, o tempo e a tonalidade.

O Style oferece uma selecção de diversas orientações musicais, como por exemplo techno, house e trance.

Em Tempo, podes seleccionar a velocidade desejada do sample procurado. Por norma, esta é de 140bpm.

Instrument define o grupo de instrumentos em que deve ser efectuada a busca, ou seja, baixo, loops de bateria, vozes, etc.

Key constitui a selecção relativa à tonalidade. Em todo o caso, os samples estão todos em Lá menor ou ou não têm tonalidade para não destoarem do Dance eJay 3.

Agora é possível ouvir previamente os samples indicados com qualidade baixa, clicando no pequeno botão de audição situado antes do nome do ficheiro.

Se gostares do sample, podes arrastá-lo para a posição desejada na mistura mantendo premida a tecla esquerda do rato.

O sample é agora descarregado a partir da Internet e passa a estar sempre directamente disponível depois de memorizado no grupo de sons WAVE.

Para, desta forma, copiar ao mesmo tempo vários samples para o teu sistema local, basta seleccioná-los clicando sobre eles com a tecla ALT premida. Alternativamente, podes definir o respectivo bloco mantendo premida a tecla esquerda do rato. Agora podes copiar os samples seleccionados, arrastandoos, com o rato, para o botão relativo ao grupo de sons WAVE.

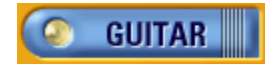

# **Comandos de teclado**

### **Ecrã principal**

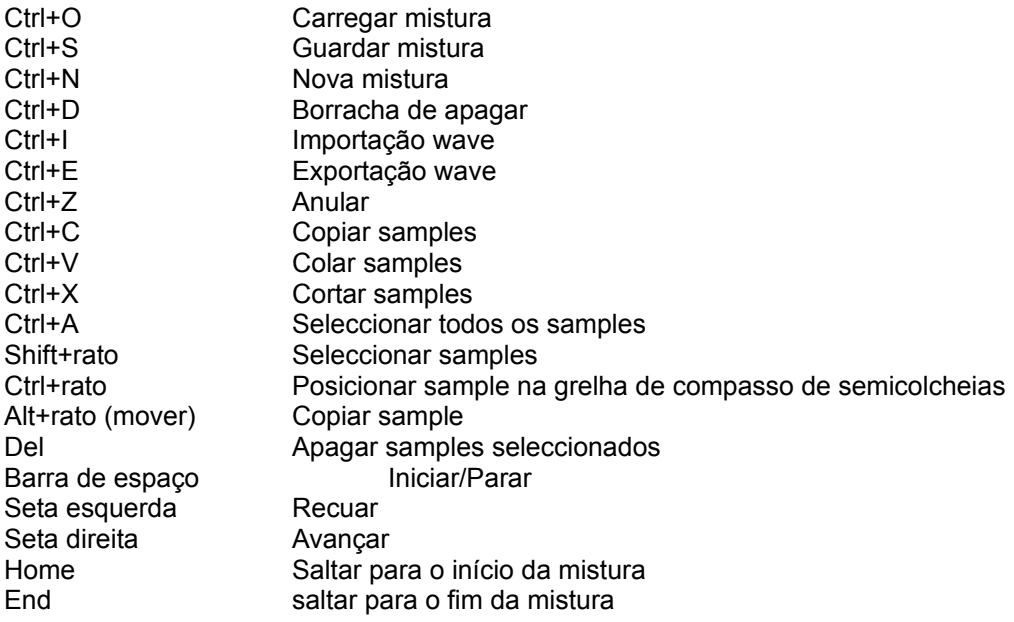

### **Groove Generator**

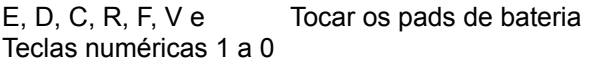

### **Animador de Música**

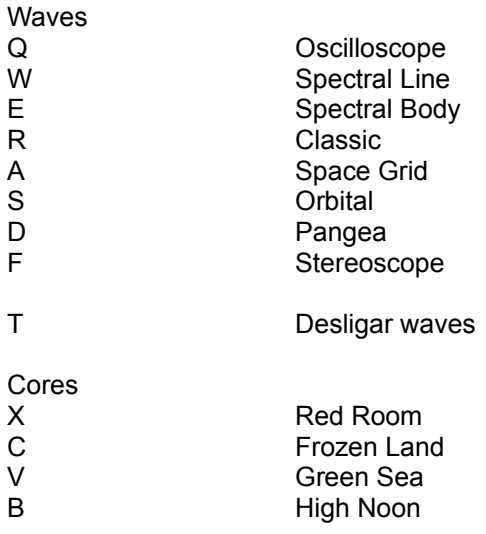

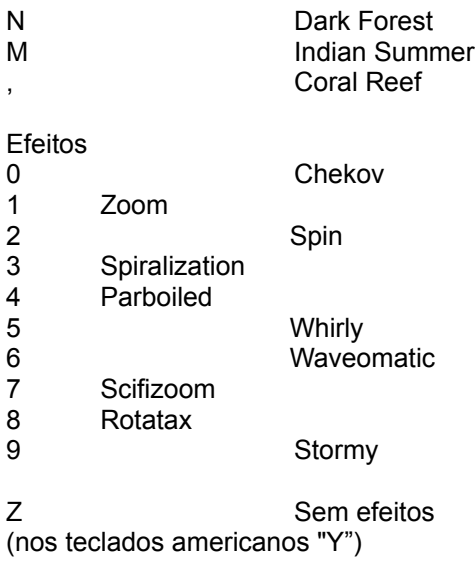

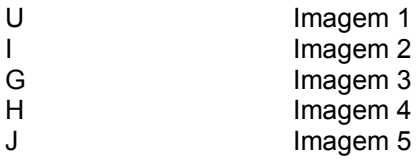

Outros

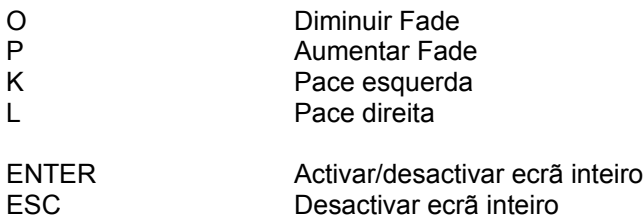

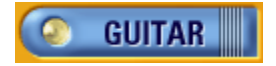

**eJay on the Web**

#### **Music On The Net**

Podes encontrar mais informações sobre os produtos, novidades, sugestões e truques, novos samples e misturas na Internet em http://www.eJay.com.

Ouve as misturas de eJays de todo o Mundo no MixLab onde também podes publicar as tuas próprias misturas e ouvir e avaliar canções de outros eJays. No SampleLab, espera-te uma selecção de samples do nosso arquivo para download. Aí existem as versões shockwave dos eJays para uma pequena mistura nos tempos livres. Para além disso, podes encomendar todos os produtos directamente na loja virtual.

Oferecemos a todos os eJays, que já têm uma homepage própria, a possibilidade de publicar os seus links na nossa página. Poderás divulgar os que colaboraram nas tuas misturas, a tua morada, as tuas preferências musicais ou outras actividades do teu agrado. Quem sabe, talvez encontres outros eJays da tua zona para puxar um bocado pelas colunas de som.... E se ainda não tiveres encontrado um abrigo virtual na net, nós oferecemo-te um espaço na nossa página para a tua homepage pessoal.

Navega no nosso site e descobre tudo o que a comunidade TM eJay tem para te dar. www.eJay.com - Go join the Community!

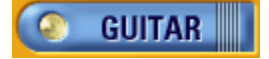

### **A equipa eJay**

G. Anderson, P. Arnold, A. Asén, M. Bauder, M. Beck, K. Birke, V. Boogaerts, A. Bondi, R. Braun, J. Carlson, J. Chauvet, M. Colli, I. Cunliffe, P. Dao, S. De Monte, A. De Vito, M. Dölker, O. Elbhar, H. Ewert, H. Eriksson, T. Favell, D. Frederick, M. Fuchs, S. Germann, V. Gietz, M. Gminder, J. Gosling, M. Graffeuille, M. Grassl, W. Gruel, N. Hart, D. Harter, P. Harzendorf, M. Heber, O. Heinzel, C. Hellmuth, A. Hoh, J. Jansson, K. Juhlin, S. Kania, A. Karamehmetoglu, S. Kashalkar, J. B. Kleisz, M. Konitzer, M. Kränzle, B. Krauß, M. Laborda, A. Loftesnes, M. Lazar-Rudolf, A. Mabon, A. Mast, B. Mirwald, K. Nadj, A. Nebbe, G. Parkyn, J. Pelzer, F. Preissinger, S. Rappold, M. Reinfeldt, M. Rietschel, S. Rose, M. Saile, S. Schicke, H. Schmitz, J. Schöpf, D. Scott, A. Seifert, J. Settelmeier, S. Siegle; F. Siepert, M. Spaeth, M. Steensen, J. Strang, C. Swift, C. Tapal, A. Tell, M. Thümmler, B. Throll, S. Venton, K. Waks, N. Wallasch, H: Winklhofer, A. Xanthopoulos, M. Zalaman, S. Zechner, R. Zipp

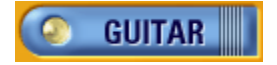

## **Ficha Técnica**

#### **Saudações a todos os produtores e engenheiros de som:**

Alex Connors Maki Fotiadis Jost Gerisher Nico Herz Heiko Klingler Boris Koller Heiko Maile Petra Nestler Novasonic (Andi Bückle e Martin Knauer) Sally Marco Scherer S. Sparxx

#### **E aos artistas:**

Claudio (guitarra) Antonio Farris (teclados) Karolina Georgieva (voz) Eva Latticia (voz) Anthony Locks (voz) Mo Man (voz) Carlitos Megran (trompete) Muri (voz) Lillo Scrimalli (teclados) Phroncene Stennet (voz) Sven Stichter (guitarra) Birgit van Straelen (percussão)

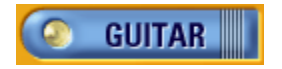

## **Contactos**

E-mail: contact@eJay.de Internet: www.eJay.de

Linha verde para encomendas: 01805 - 339 339 Apoio técnico: support@eJay.de

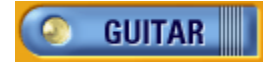

### **Termos de licença**

Os direitos de autor relativos ao programa e seus componentes (doravante designado por Dance eJay 3) estão protegidos. A eJay AG detém todos os direitos de autor e direitos conexos. A violação dos direitos de autor relativos ao Dance eJay 3 é punível por lei.

O adquirente recebe o direito de usar o Dance eJay 3 num computador de uso particular. Não é permitida a utilização do Dance eJay 3 para fins comerciais. O adquirente só pode transmitir o Dance eJay 3 a terceiros, se ao mesmo tempo apagar o software do seu próprio computador e eliminar as eventuais cópias de segurança. O adquirente não está autorizado a efectuar qualquer cessão ou aluguer do Dance eJay 3. Não é permitido efectuar cópias do Dance eJay 3 e transmiti-las a terceiros. Também não é permitida qualquer apresentação pública, reprodução ou disponibilização online do Dance eJay 3 a terceiros.

As peças musicais criadas a partir dos samples sonoros (ficheiros áudio) do Dance eJay 3 podem ser exploradas pelo adquirente.

Não é permitido o aproveitamento dos samples sonoros fora do contexto das peças musicais, por exemplo através da transmissão a terceiros ou da inclusão noutras bases de dados sonoras.

O Dance eJay 3 foi testado com sucesso em muitos sistemas diferentes. Apesar disso, não se pode excluir a possibilidade de ocorrência de erros. A eJay AG não se responsabiliza por danos que possam ser prevenidos através de uma protecção regular e cuidadosa dos dados.

Copyright © 2002 eJay AG.

Todos os direitos reservados. eJay é uma marca registada da eJay AG. Todos os outros nomes de produtos e empresas são marcas registadas dos respectivos proprietários.